## ConnectingOntario

## Instructions

Review the scenario below, complete the tasks as outlined and answer all questions. If a task does not have a specific question, initial it to indicate completion. Once all tasks are complete, present your answers to the Trainer. You will receive the next scenario.

## Scenario

The date is May 30, 2014. Your patient arrives at the Emergency Department presenting with a fever and worsening cough. She reports taking insulin for her diabetes. As part of the assessment, routine blood work is drawn. Abnormal values are present.

Your patient states she has had recent bloodwork drawn elsewhere. You want to know if the abnormal values are a recent change. You access the ConnectingOntario ClinicalViewer to look for more information.

| Task |                                                                                                    | Question                                           | Answer/Initials |
|------|----------------------------------------------------------------------------------------------------|----------------------------------------------------|-----------------|
| 1.   | Search for your assigned patient using their Health Card Number.                                                                                                    |                                                    |                 |
| 2.   | Change the timeline to be January 1, 2013 to to today's date.                                                                                                    |                                                    |                 |
| 3.   | To see detailed lab results, display the Lab and<br>Pathology Results portlet in the individual portlet<br>view using the Lab and Pathology icon on the<br>navigation bar.                                                                                  |                                                    |                 |
| 4.   | Go to the All tab and sort the "ordered as" column alphabetically to find CBC results.                                                                                                    |                                                    |                 |
| 5.   | Filter by leukocytes.<br>Remove the filter.                                                                                                    |                                                    |                 |
| 6.   | Open the OLIS full report dated May 15, 2014.                                                                                                    | What was the leukocyte cell count?                 |                 |
| 7.   | You want to see what other abnormal results exist.<br>On the "All" tab, filter the Flag column to display<br>abnormal lab results only.                                                                                                    | How is an abnormal result indicated?               |                 |
| 8.   | You want to trend the HbA1c results in a flowsheet. Go to the flowsheet view.                                                                                                    |                                                    |                 |
| 9.   | Change the chronological order in the flowsheet display.                                                                                                    | What is the most recent fasting glucose available? |                 |
|      | Exit the flowsheet by going to the "All" tab.<br>Customize the Lab and Pathology Results portlet to<br>display the "Result" and "Test" columns on the far<br>left. Add the "Source" column to the far right.<br>Change the view back to the system default. |                                                    |                 |

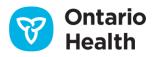